# **SHOW ME HOW**

### to Add a Qualifying Event **Benefits**

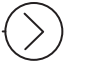

### STEP 1

Log into Employee Self-Service® from the Paycom app. Then, click "Benefits."

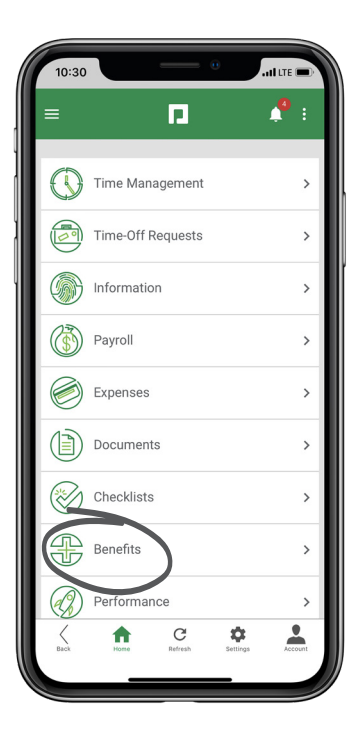

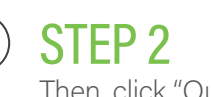

Then, click "Qualifying Events."

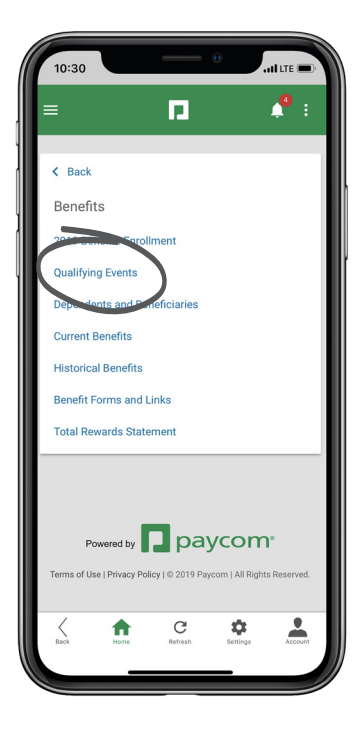

## **EMPLOYEES** Visit the Help Menu for the most up-to-date version of this guide.

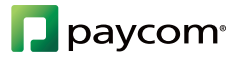

# **SHOW ME HOW**

### to Add a Qualifying Event **Benefits**

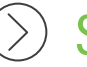

#### STEP 3

Now, click the plus sign icon on the bottom right of the screen.

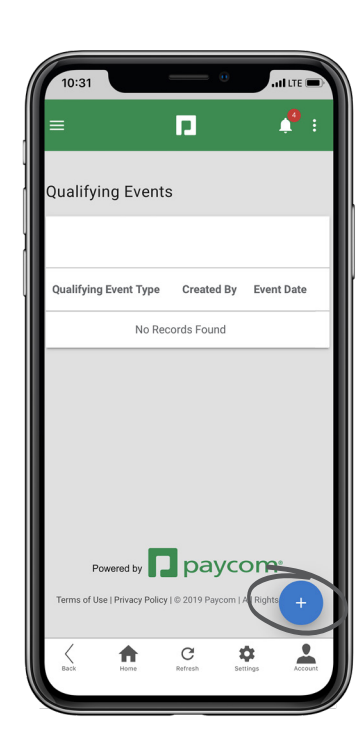

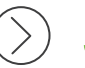

#### STEP 4

Add the Event Date, Type and any additional notes or fields. Then, click "Add Qualifying Event."

*Your employer will review your qualifying event and approve it or follow up for more information.* 

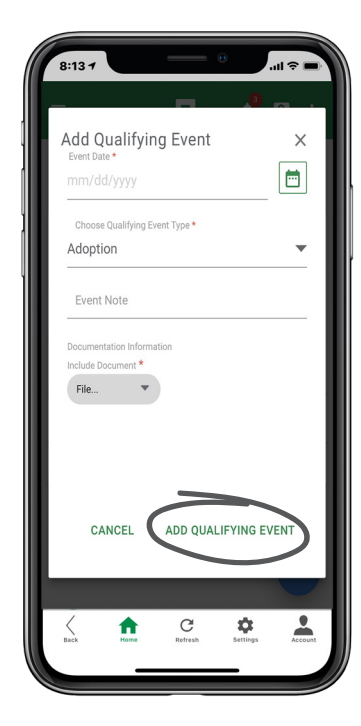

## **EMPLOYEES** Visit the Help Menu for the most up-to-date version of this guide.

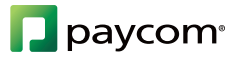